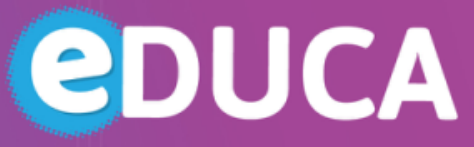

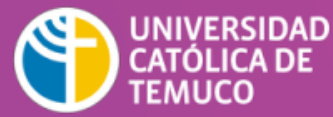

**DIRECCIÓN DE TECNOLOGÍA EDUCATIVA** DIRECCIÓN GENERAL DE DOCENCIA VICERRECTORÍA ACADÉMICA

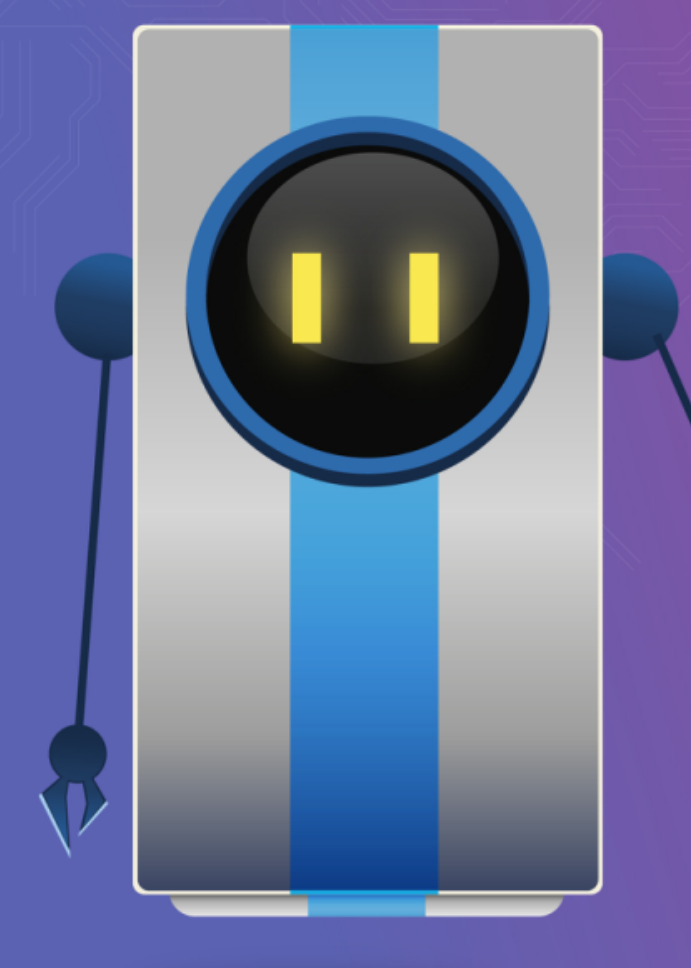

## **¡BIENVENIDO DOCENTE!**

*El siguiente material te ayudará para la elaboración de tu curso e-learning.* 

**\* Tema:** Actividades

**O** @DTE\_UCTemuco **O** @dteuctemuco **@** dte\_uctemuco **@** http://dte.uct.cl

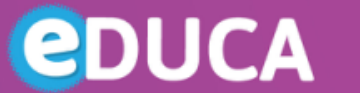

UNIVERSIDAD CATÓLICA DE **TEMUCO** 

**DIRECCIÓN DE TECNOLOGÍA EDUCATIVA** DIRECCIÓN GENERAL DE DOCENCIA VICERRECTORÍA ACADÉMICA

- Una **Actividad** (Foro, Examen, entre otros) es generada por el docente para que el estudiante la desarrolle (interacción asincrónica/sincrónica en plataforma Educa), y a menudo es **contrastada** con un recurso (archivo, página u otro), el cual es presentado por el docente a los estudiantes.
- Las actividades disponibles son:

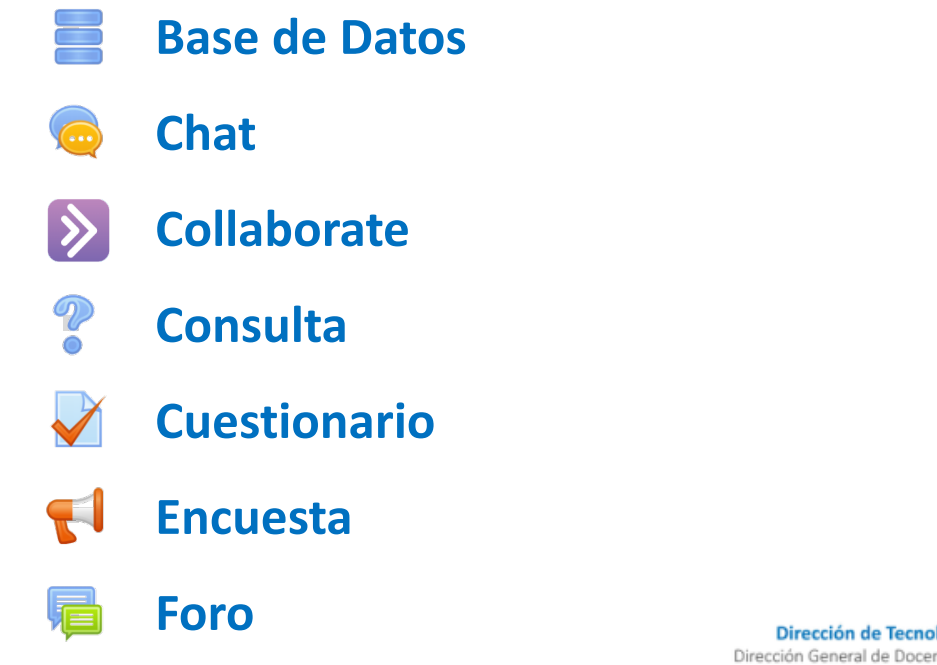

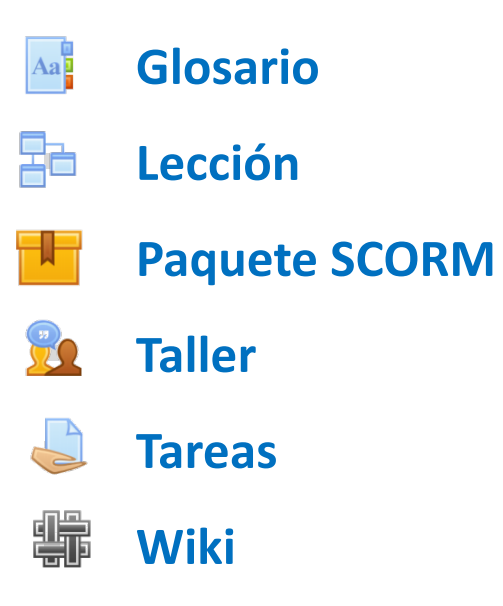

Dirección de Tecnología Educativa (DTE) Dirección General de Docencia-Vicerrectoría Académica Universidad Católica de Temuco www.uctemuco.cl

## **AÑADIR ACTIVIDADES**

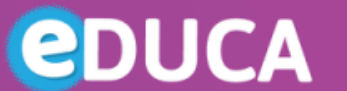

UNIVERSIDAD<br>CATÓLICA DE<br>TEMUCO

**DIRECCIÓN DE TECNOLOGÍA EDUCATIVA** DIRECCIÓN GENERAL DE DOCENCIA VICERRECTORÍA ACADÉMICA

- Para añadir una actividad o recurso al curso se debe seguir los siguiente pasos:
	- 1)Activar la edición .
	- 2)Pinchar en *"Agregue una actividad o recurso"* para abrir el selector de actividades .
	- 3)Seleccionar una Actividad o Recurso, después pinchar el botón *"Añadir"* , o simplemente hacer doble -clic en el nombre de la actividad o recurso .

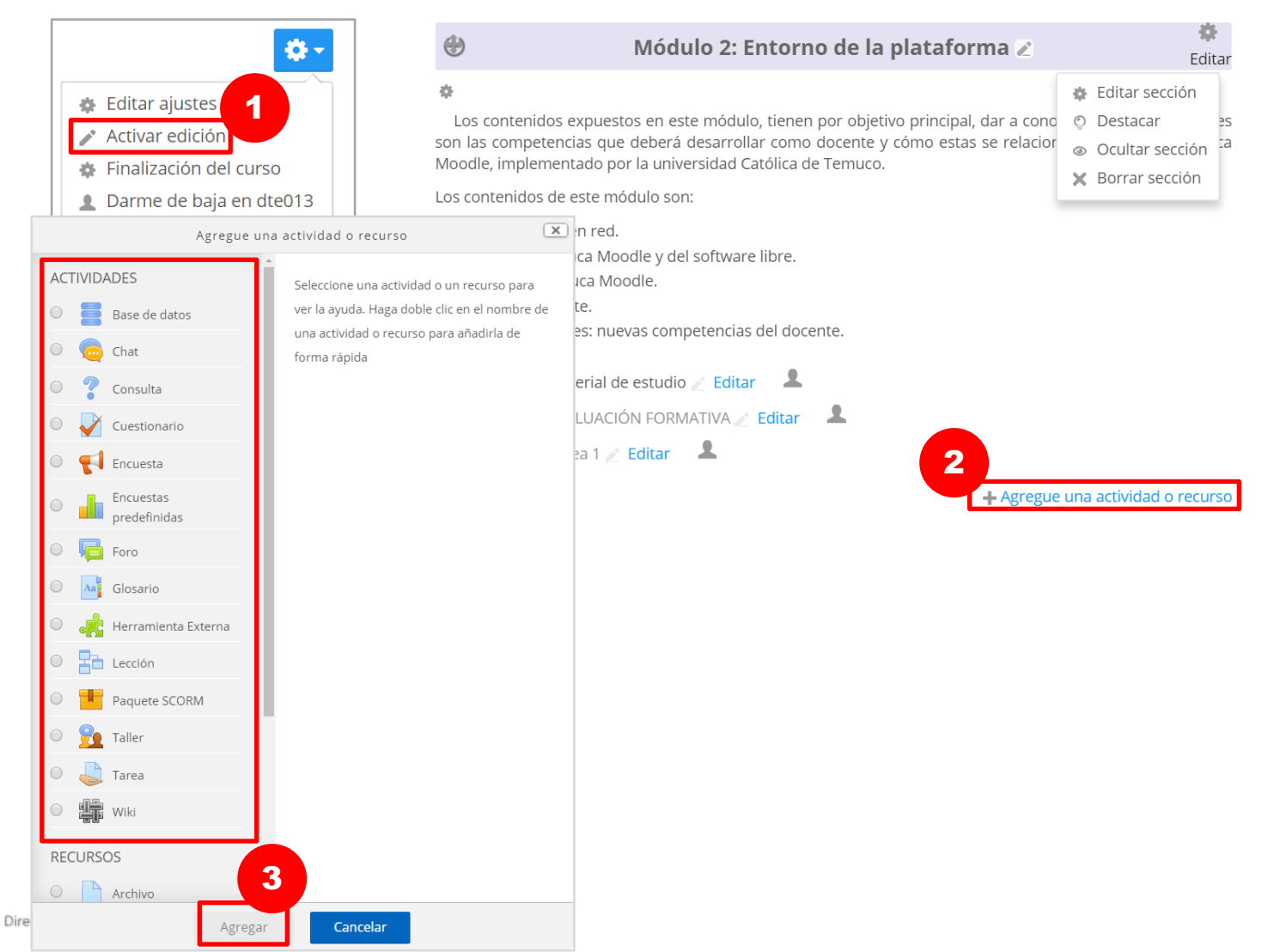

www.uctemuco.cl

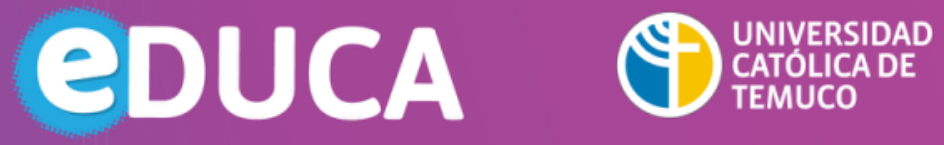

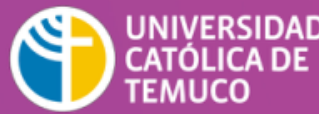

**DIRECCIÓN DE TECNOLOGÍA EDUCATIVA** DIRECCIÓN GENERAL DE DOCENCIA VICERRECTORÍA ACADÉMICA

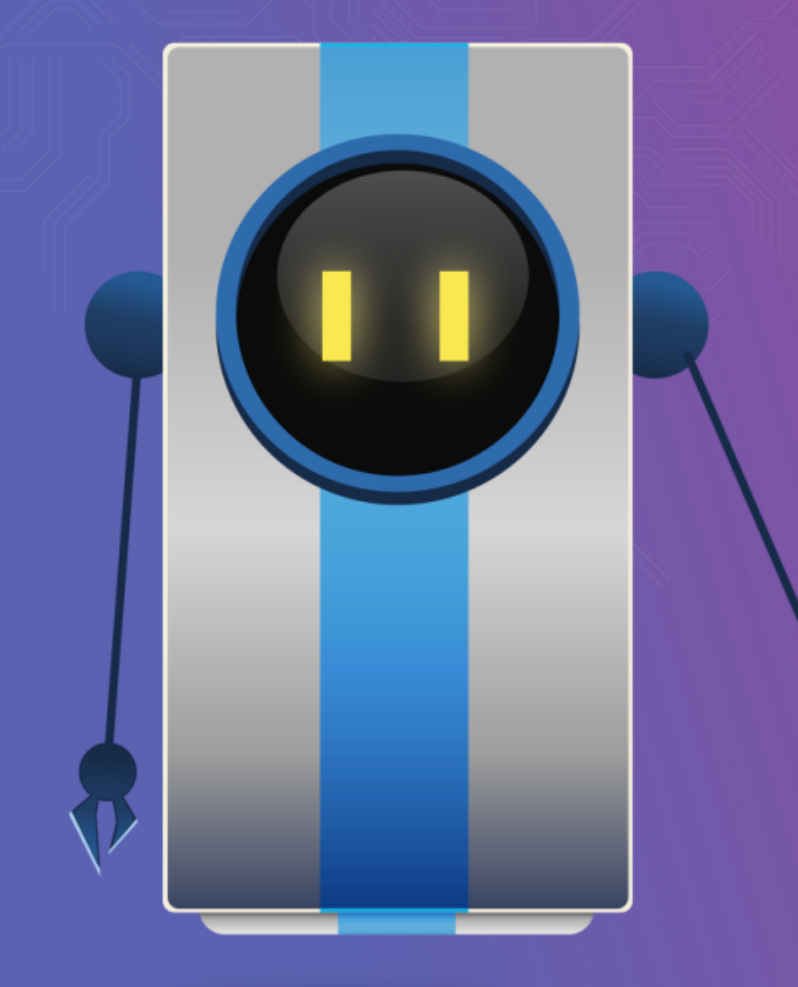